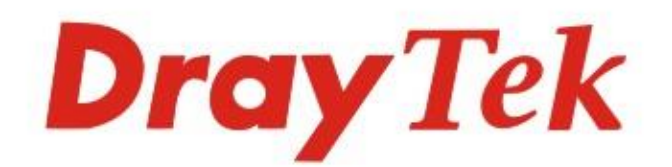

# VigorAP 906 802.11ax Access Point

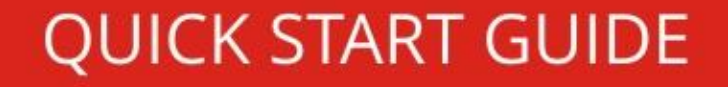

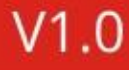

 $\circ$ 

e

# **AP 802.11ax VigorAP 906 Guia de Instalação Rápida**

**Versão: 1.1 Versão de Firmware: V1.4.4 (Para actualizações, visite o site da DrayTek) Data: Setembro 19, 2022**

**Informações sobre Direitos de Propriedade Intelectual (IPR)**

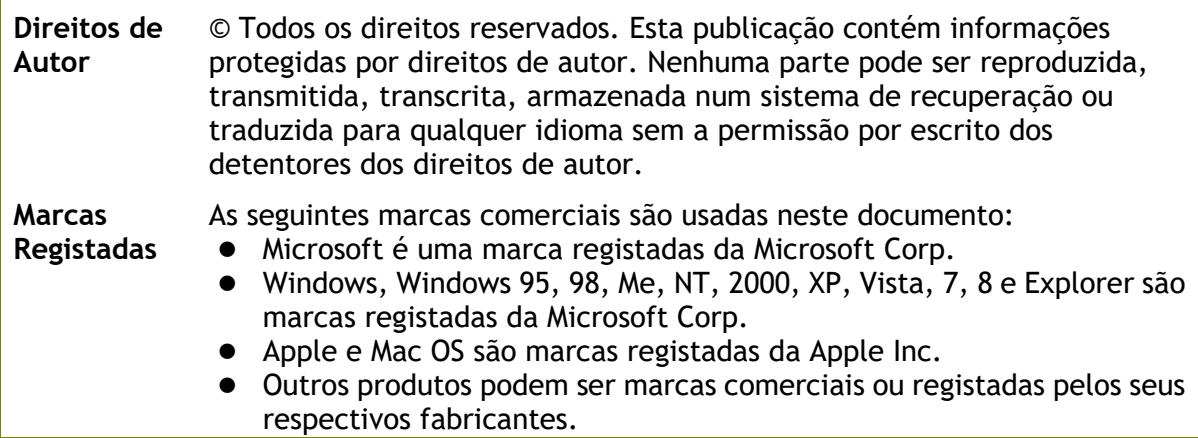

### **Instruções de Segurança e Aprovação**

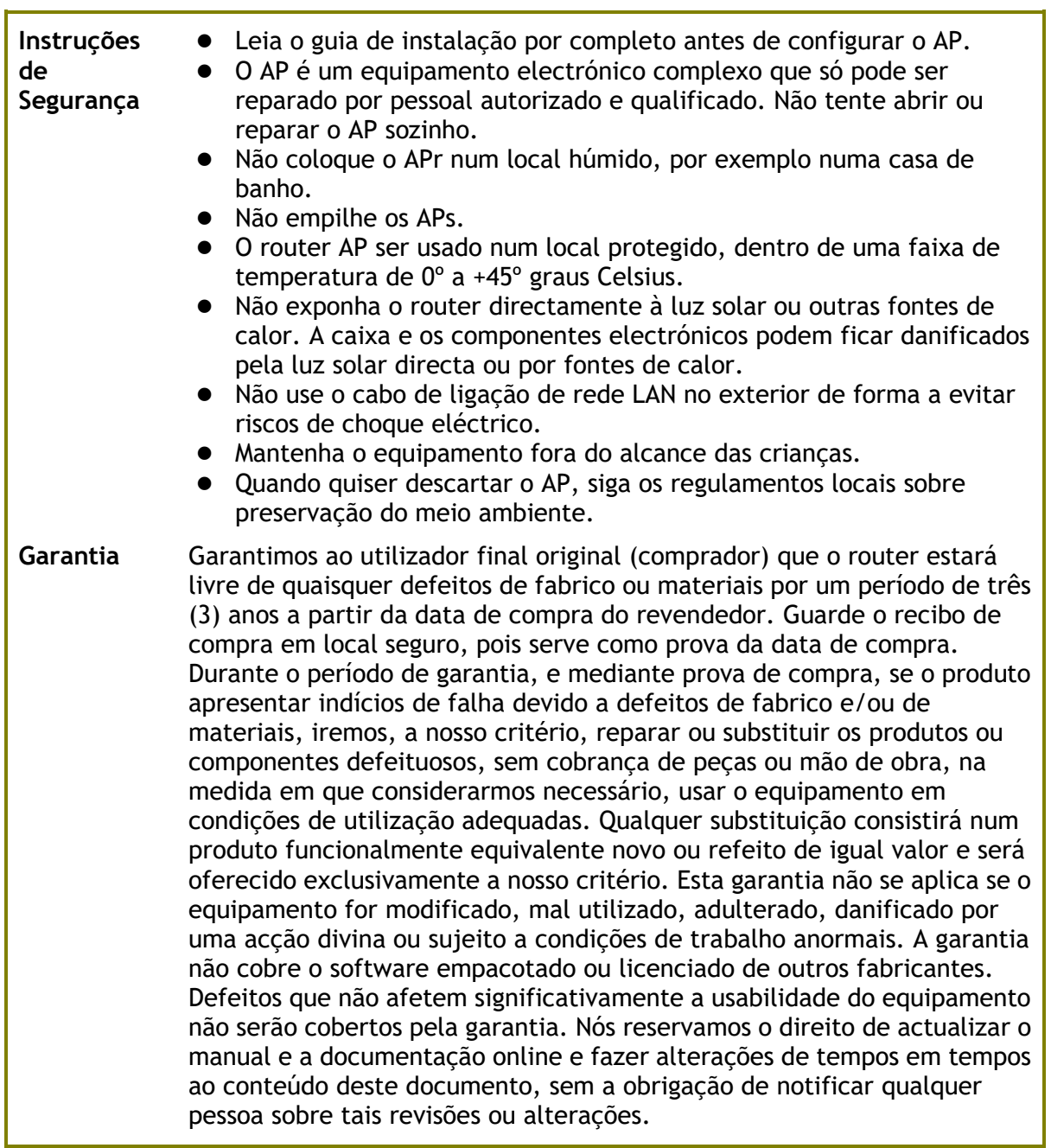

### $\epsilon$ **Declaração de Conformidade**

A DrayTek Corporation declara que o equipamento RF VigorAP 1060C está em conformidade com a Directiva 2014/53/EU.

O texto completo da Declaração de Conformidade da EU está disponível no seguinte endereço de Internet: http://www.draytek.com.tw/ftp/VigorAP 906/Document/CE/

Fabricante: DrayTek Corp.

Morada: No. 26, Fu Shing Road, HuKou Township, HsinChu Industrial Park, Hsin-Chu County, Taiwan 303

Produto: VigorAP 906

Informações de frequência para a zona da Europa:

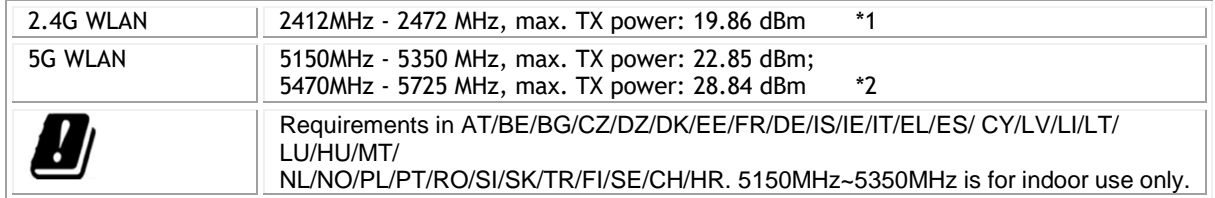

(\*1: para modelo WLAN 2.4G; \*2: para modelo WLAN 5G)

Este produto foi desenhado para redes WLAN 2.4Ghz / 5Ghz para toda a região da CE.

#### **Cuidado:**

Quaisquer alterações ou modificações não expressamente aprovadas pela parte responsável pela conformidade podem anular a autoridade do utilizador para utilização do equipamento.

Este transmissor não deve ser colocado ou operado em conjunto com qualquer outra antena ou transmissor.

Declaração de Exposição à Radiação: Este equipamento está em conformidade com os limites de exposição à radiação da FCC definidos para um ambiente não controlado. Este equipamento deve ser instalado e operado com uma distância mínima de 20 cm entre o radiador e seu corpo.

A utilização na banda de 5.15-5.25GHz são restritas apenas para uso indoor.

### **Informação Regulatória**

Declaração de Interferências da Federal Communication Commission

Este equipamento foi testado e está em conformidade com os limites para um dispositivo digital Classe B, de acordo com a Part 15 das Regras da FCC. Esses limites foram projectados para permitir protecção razoável contra interferências prejudiciais numa instalação residencial. Este equipamento gera, usa e pode irradiar energia de radiofrequência e, se não for instalado e usado de acordo com as instruções, pode causar interferências prejudiciais às comunicações de rádio. No entanto, não há garantia de que não ocorrerá interferência numa instalação específica. Se este equipamento causar interferência prejudicial na recepção de rádio ou televisão, o que pode ser determinado ligando e desligando o equipamento, o utilizador é encorajado a tentar corrigir a interferência usando um dos seguintes métodos:

- Reoriente ou reposicione a antena receptora.
- Aumente a separação entre o equipamento e o receptor.
- Ligue o equipamento a uma tomada de circuito diferente daquele ao qual o receptor está ligado.
- Consulte o revendedor ou um técnico experiente de Rádio/TV para obter ajuda.

Este equipamento está em conformidade com a Part 15 das Regras da FCC. A operação está sujeita às duas condições seguintes:

(1) Este equipamento não pode causar interferência prejudicial, e

(2) Este equipamento pode aceitar qualquer interferência recebida, incluindo interferência que possa causar uma operação indesejada.

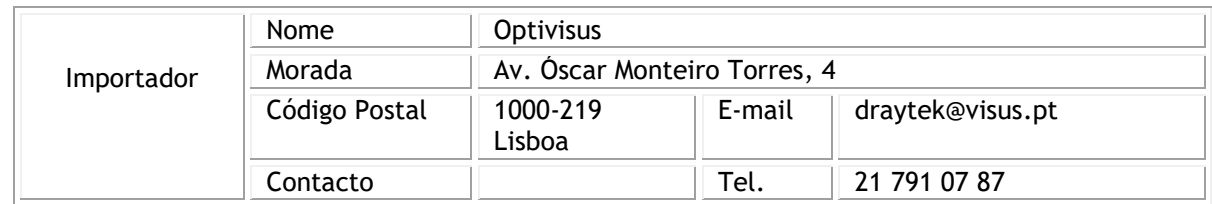

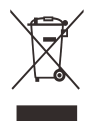

Para obter mais informações, visite www.draytek.com.

### índice

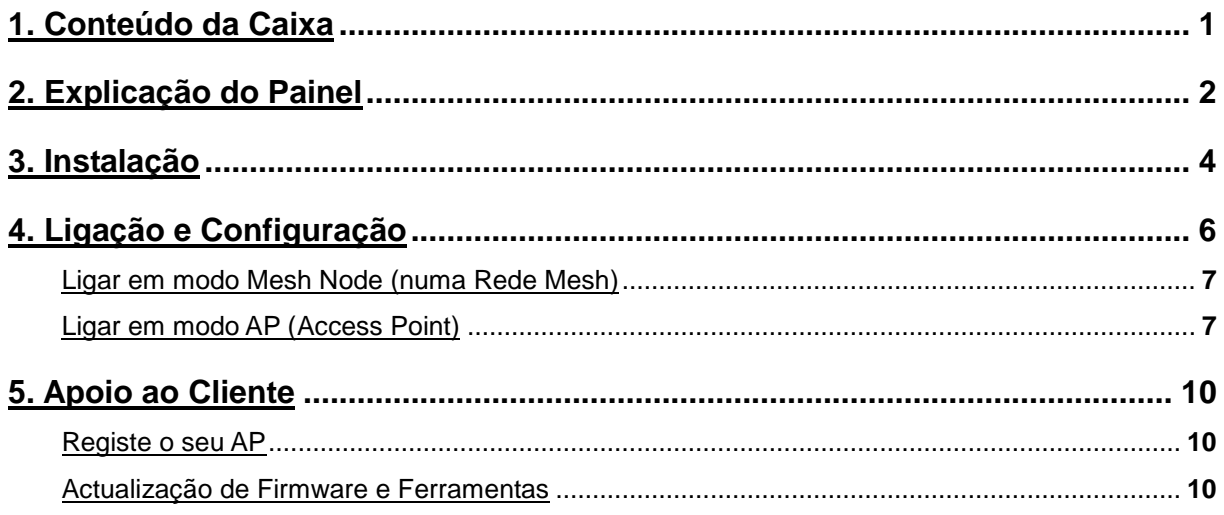

# 1. Conteúdo da Caixa

Verifique o conteúdo da caixa. Se houver algo em falta ou danificado, entre em contacto imediatamente com a DrayTek ou o revendedor.

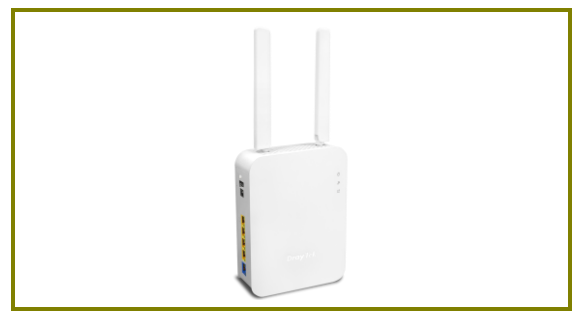

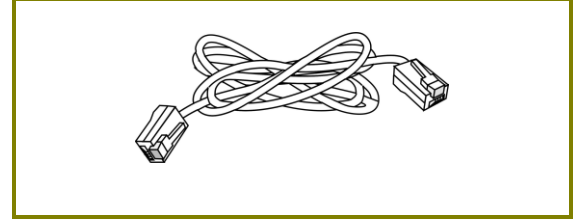

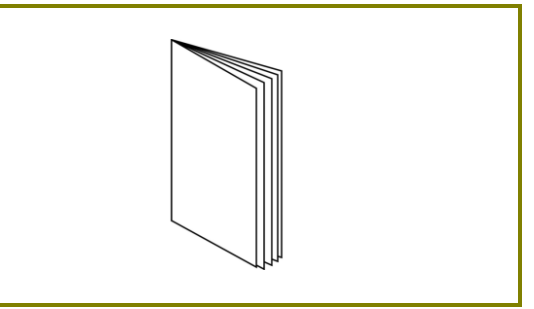

Access Point VigorAP 906 Guia de Instalação Rápida

Cabo RJ-45 (Ethernet)

O tipo de adaptador de energia depende do país em que o AP será instalado:

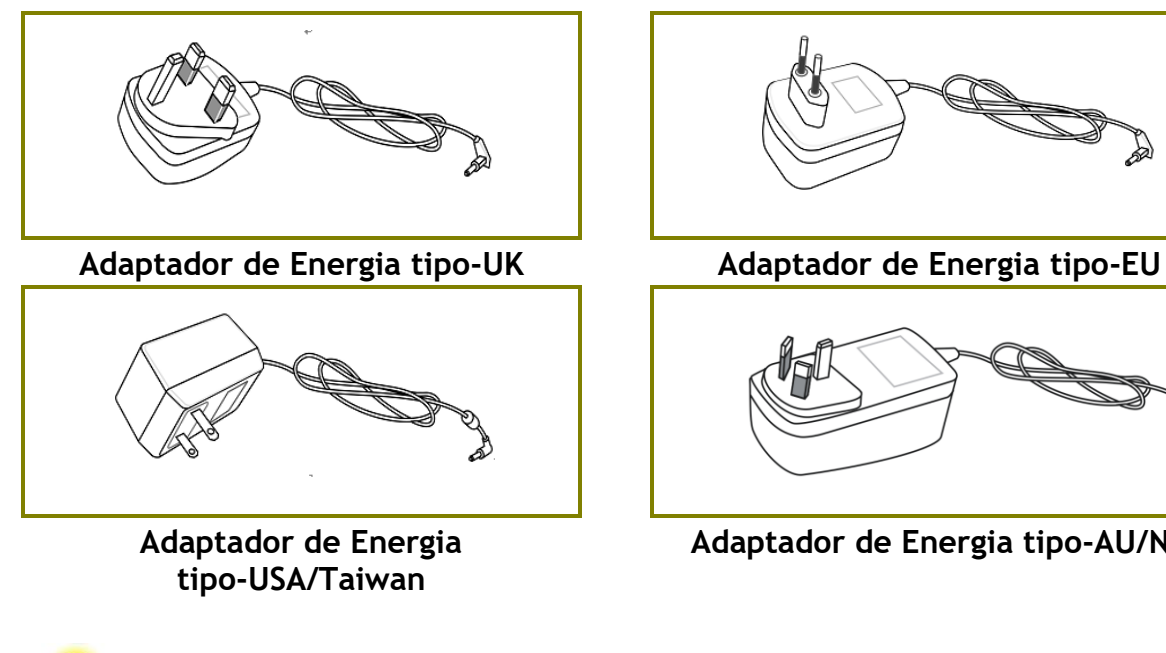

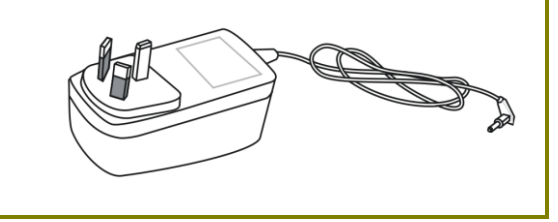

**Adaptador de Energia tipo-AU/NZ**

- **Nota** A antena/transmissor deve ser mantida a pelo menos 20 cm de distância do corpo humano.
	- O consume máximo de energia é de **18** Watt.

# 2. Explicação do Painel

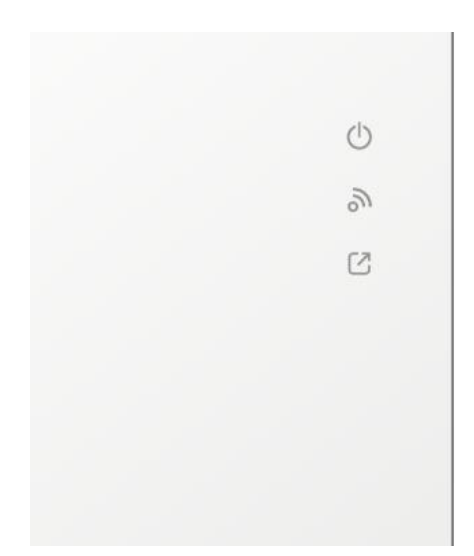

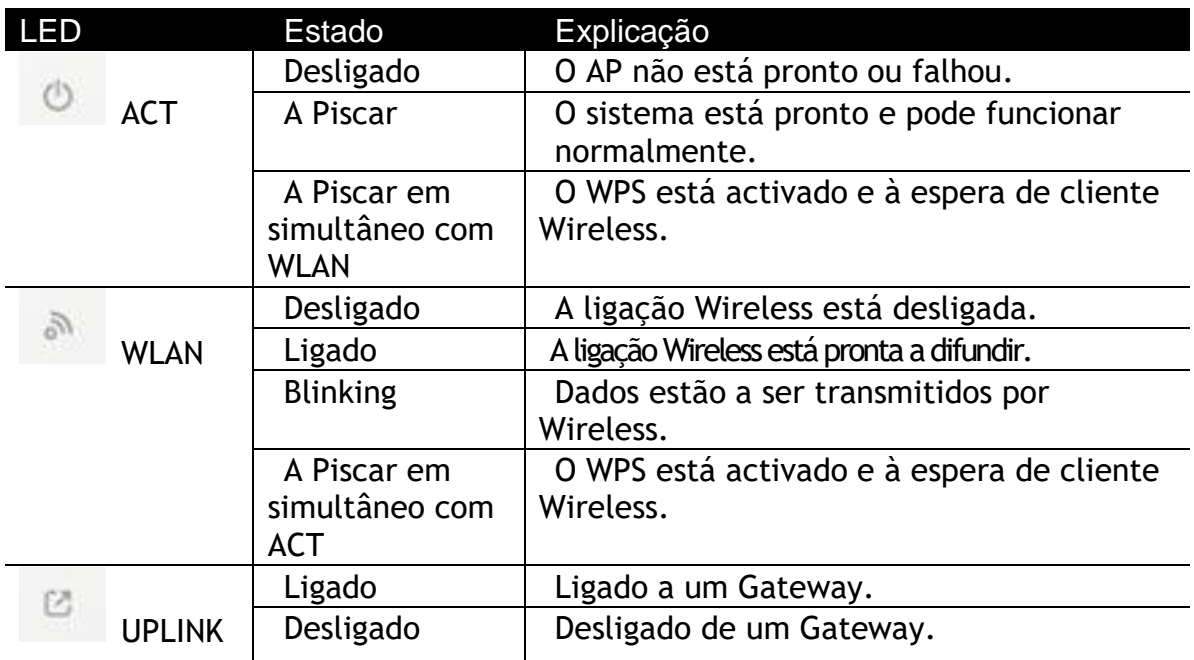

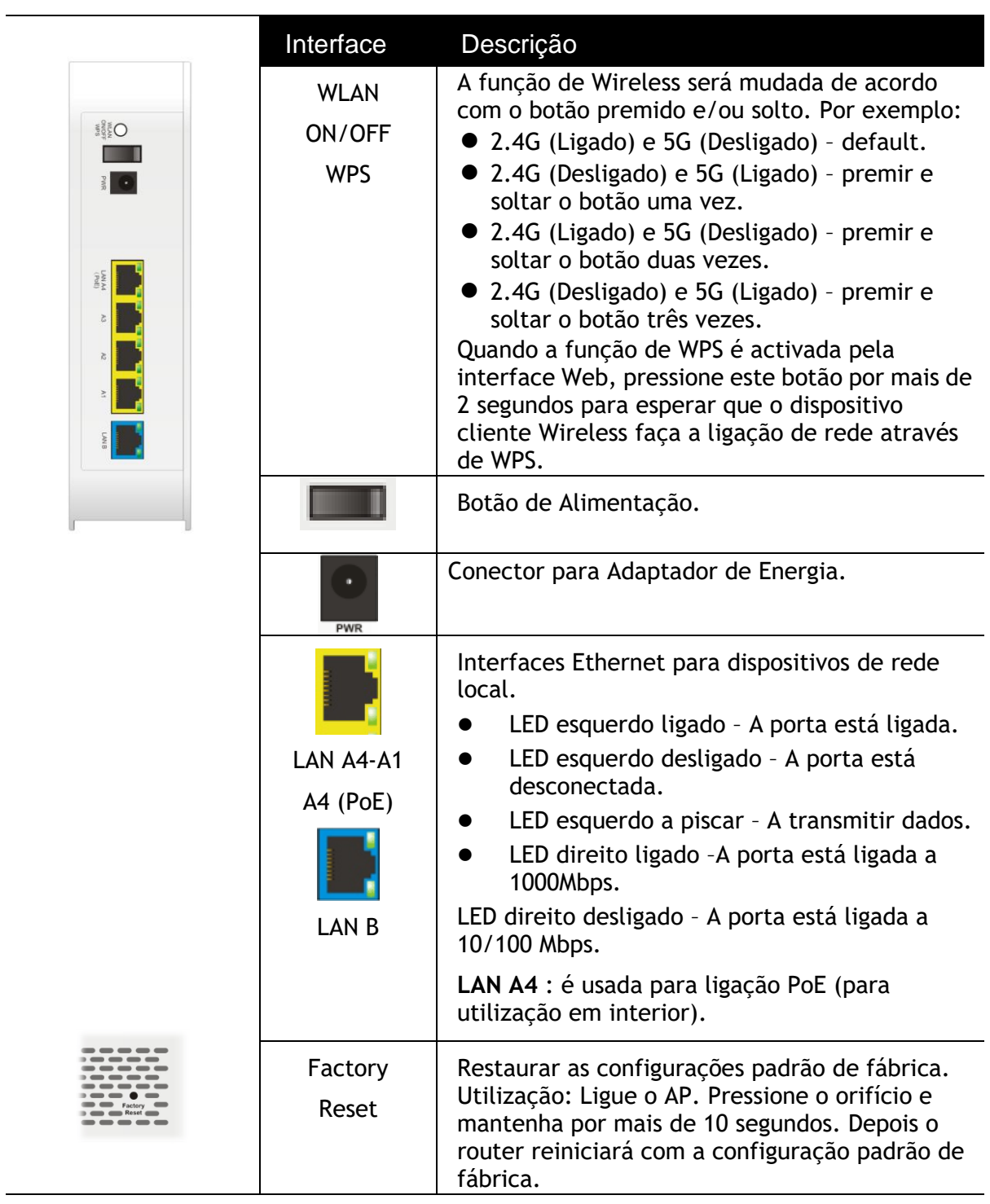

## 3. Instalação

Esta secção irá guiá-lo para instalar fisicamente o AP e definir as configurações do AP via Web Browser.

Antes de começar a configurar o AP, deve ligar os seus dispositivos correctamente.

1. Ligue o VigorAP 906 a um Cable Modem/DSL Modem/Router ou a um Switch/Hub na sua rede usando a porta LAN A usando o Cabo RJ-45 (Ethernet).

2. Ligue o seu computador com um cabo RJ-45 a uma das outras portas LAN A do seu AP. Certifique-se de que o endereço IP do seu PC encontra-se na mesma sub-rede do VigorAP 906, por exemplo, 192.168.1.X.

3. Ligue uma extremidade do cabo de alimentação à porta de alimentação do VigorAP 906. Conecte a outra extremidade à tomada eléctrica da parede.

4. Ligue o VigorAP 906 no Botão de Alimentação.

5. O sistema vai iniciar. Após concluir o teste de sistema, o LED ACT acenderá e começará a piscar. (Para obter informações detalhadas sobre o estado dos LEDs, consulte a seção 2. Explicação do Painel)

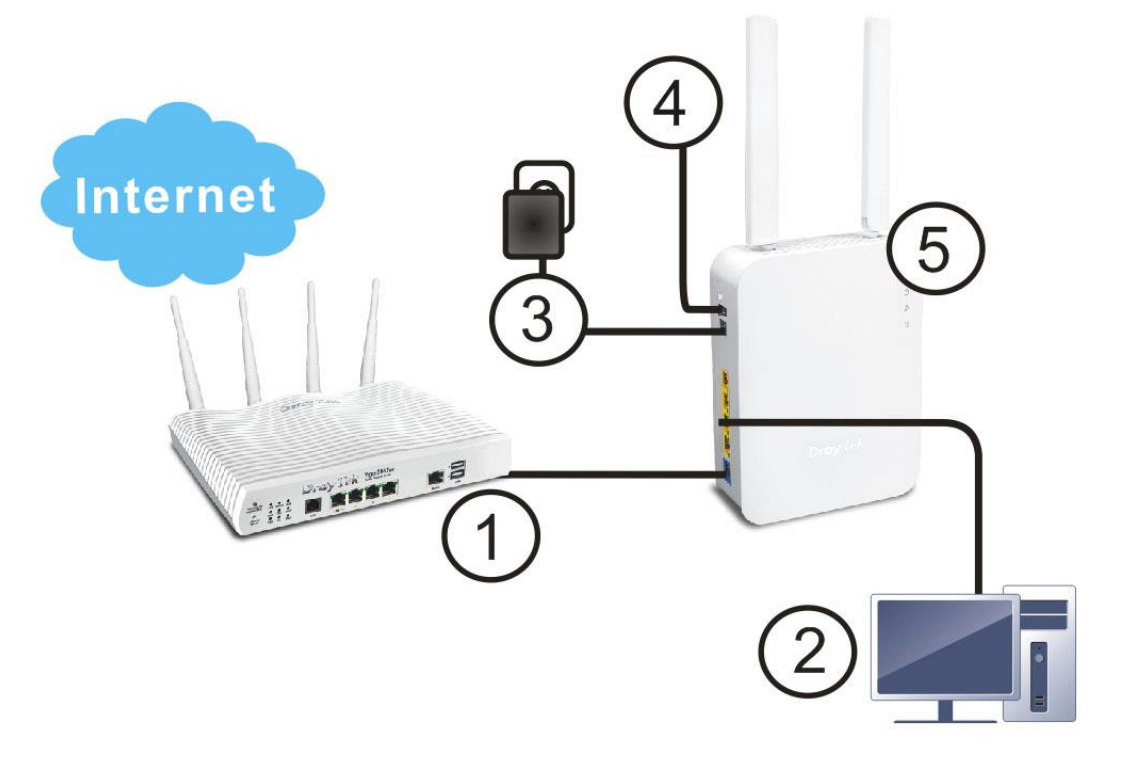

For wall-mounting, refer to the following steps.

Para instalação em parede, consulte as etapas seguintes.

1. Faça dois furos na parede. A distância entre os furos deve ser de 100.75mm. O diâmetro recomendado da broca deve ser de 6.5mm (1/4").

- 2. Ajuste os parafusos na parede usando o tipo de bucha apropriado.
- 3. Encaixe o VigorAP directamente nos parafusos.

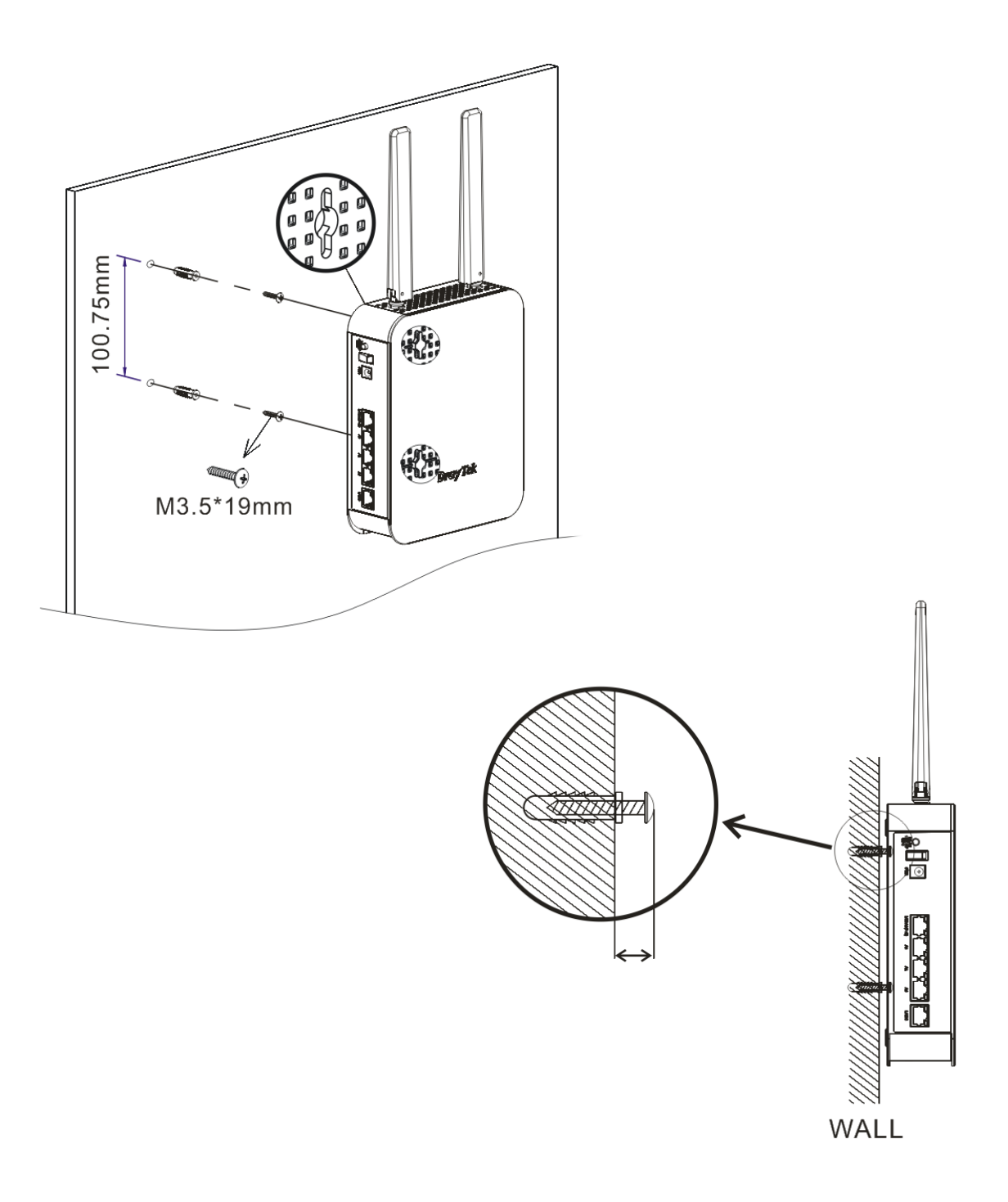

## 4. Ligação e Configuração

Esta secção irá guiá-lo para definir as configurações do AP usando um Web Browser.

1. Certifique-se de que o seu PC está ligado correctamente ao AP.

2. Abra um Web Browser no seu PC e digite **http://192.168.1.2**. Uma janela pop-up será aberta solicitando o nome de utilizador e password. Digite "**admin/admin**" como Username/Password e clique em **Login**.

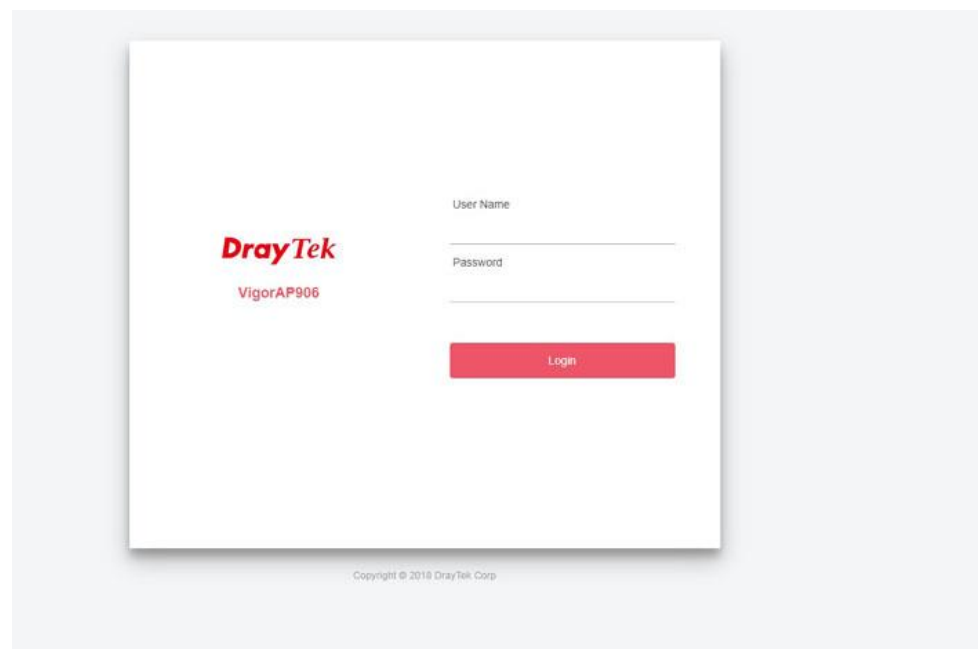

Nota Pode simplesmente configurar o seu computador para obter IP dinamicamente do router ou configurar um endereço IP no computador para estar **na mesma sub-rede** que o endereço **IP do VigorAP 906**.

- Se não existir um servidor DHCP na rede, o VigorAP 906 terá um endereço IP de 192.168.1.2.
- Se existir DHCP disponível na rede, o VigorAP 906 receberá um endereço IP através desse servidor DHCP.
- Se ligar ao VigorAP 906 por Wireless, poderá tentar aceder à interface de utilizador via Web em http://vigorap.com.

#### Ligar em modo Mesh Node (numa Rede Mesh)

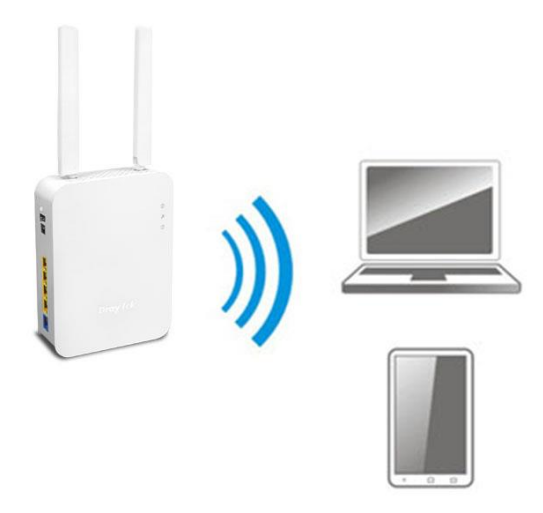

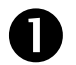

**Instale o VigorAP 906 no local desejado.** 

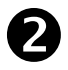

 No modo Mesh Node, as configurações relacionadas ao VigorAP 906 devem ser configuradas por um Mesh Root (ex: Vigor AP906) dentro da rede Mesh. O utilizador deve detectar o VigorAP 906 no Mesh Root e adicioná-lo como um Mesh Node.

#### Ligar em modo AP (Access Point)

No modo AP (Access Point), o VigorAP 906 deve ser ligado a um router e configurado no modo AP (Ponto de Acesso).

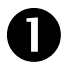

**Instale o VigorAP 906 no local desejado.** 

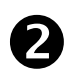

 Use um cabo RJ-45 (Ethernet) e ligue ao dispositivo Ethernet (por exemplo, router Vigor) e na porta LAN (Ethernet) do VigorAP 906.

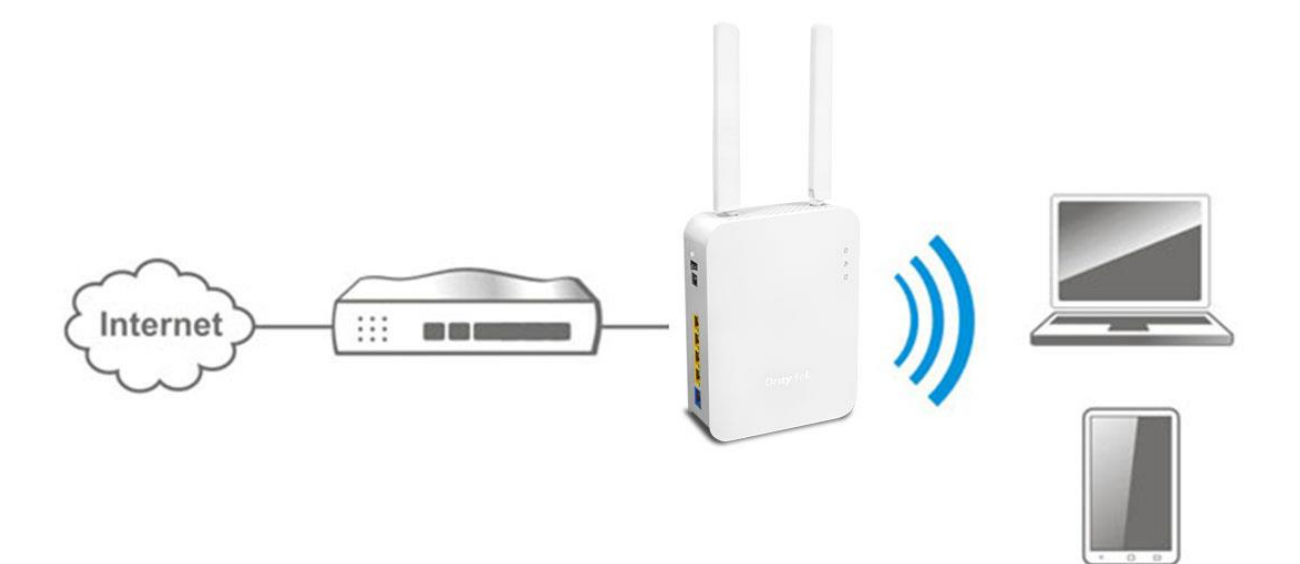

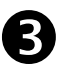

Existem dois métodos para configurar o VigorAP.

#### **Método 1:**

(a) Primeiro, abra um Browser de web no seu PC e digite **https://192.168.1.2**. Uma janela pop-up será aberta solicitando o Nome de Utilizador e Password.

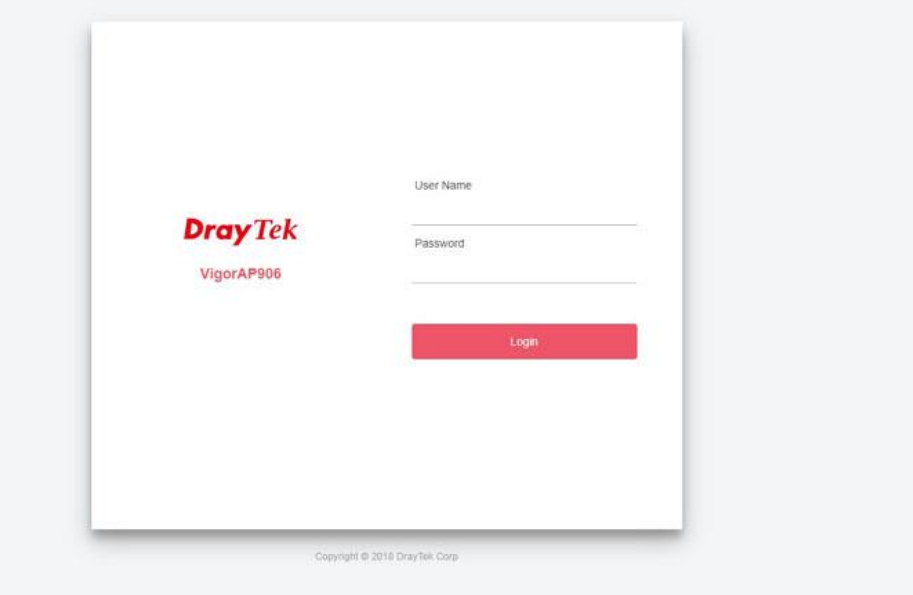

(b) Após clicar em **Login**, a página de **Quick Start Wizard** será apresentada conforme imagem seguinte:

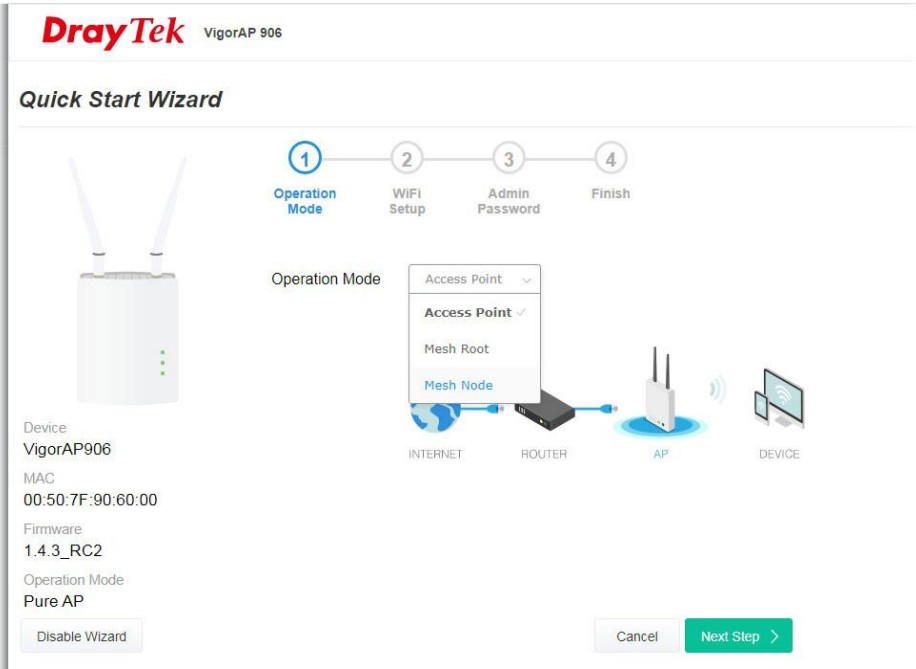

Siga os passos apresentados para concluir a ligação de rede. **Método 2:**

(a) Use um smartphone para fazer scan ao código QR com o nome de DrayTek Wireless App , para fazer download do DrayTek Wireless APP.

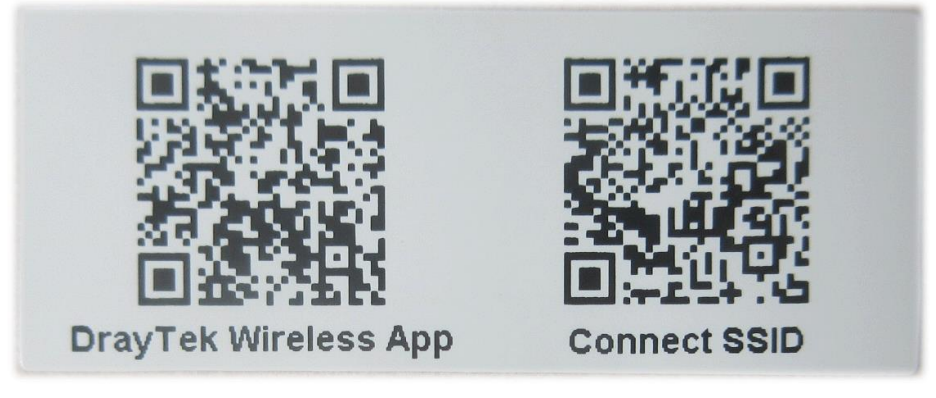

- (b) Após download, execute a APP.
- (c) Clique em **Connect**. Em seguida, faça scan ao código QR com o nome **Connect SSID**. Depois, clique em **Connect** para aceder à interface de utilizador da APP do VigorAP 906 para configurar o AP.

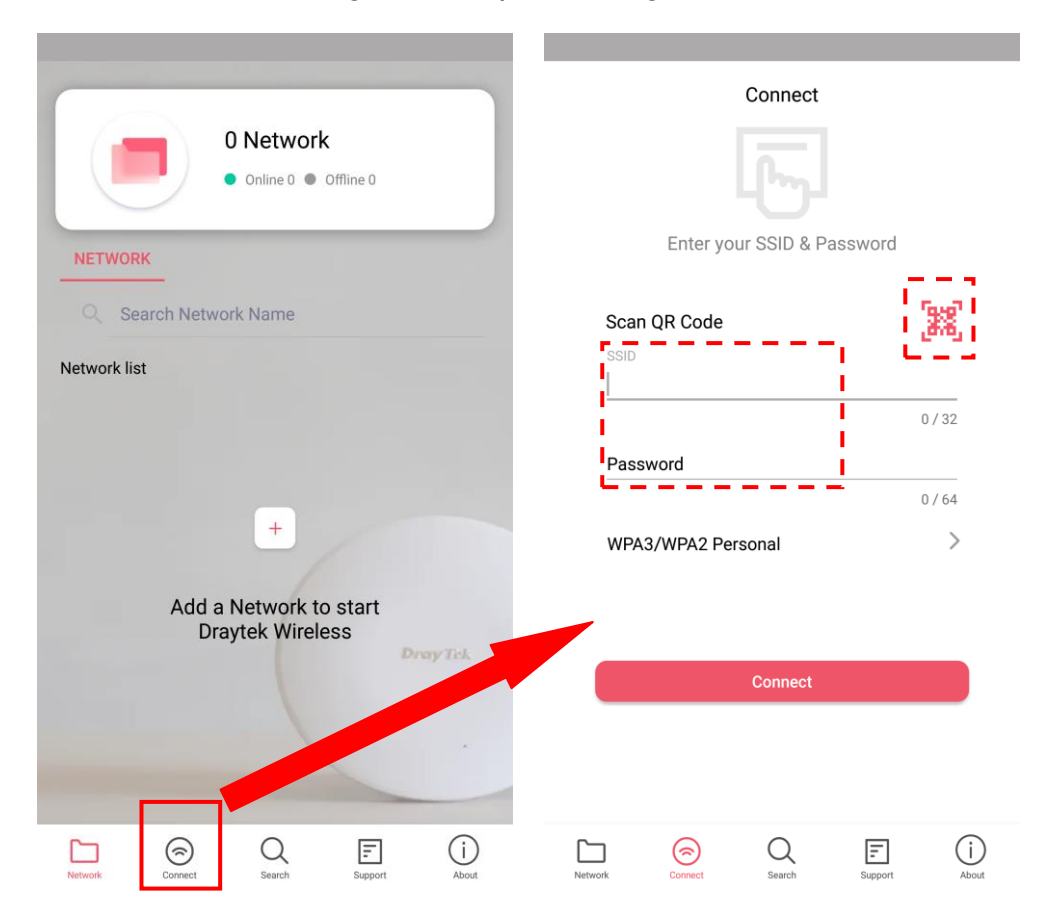

### 5. Apoio ao Cliente

Se o AP não funcionar correctamente depois de muitas tentativas, entre em contacto com o revendedor para obter ajuda. Para qualquer dúvida, sinta-se à vontade para enviar um e-mail para draytek@visus.pt.

#### **Registe o seu AP**

O Registo do seu AP é recomendado. Pode registar o seu router no seguinte link : http://www.draytek.com.

#### **Actualizações de Firmware e Ferramentas**

Devido à evolução contínua da tecnologia DrayTek, todos os AP´s são actualizados regularmente. Consulte o site da DrayTek para obter mais informações sobre os firmwares mais recentes, ferramentas e documentos. http://www.draytek.com

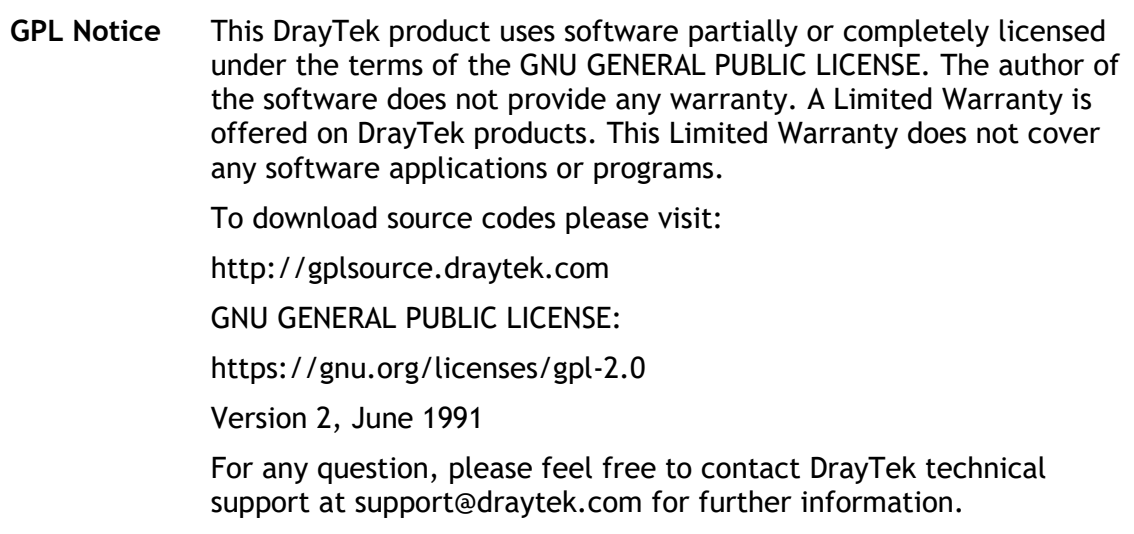